## **¿Ves esto al abrir tu computadora?**

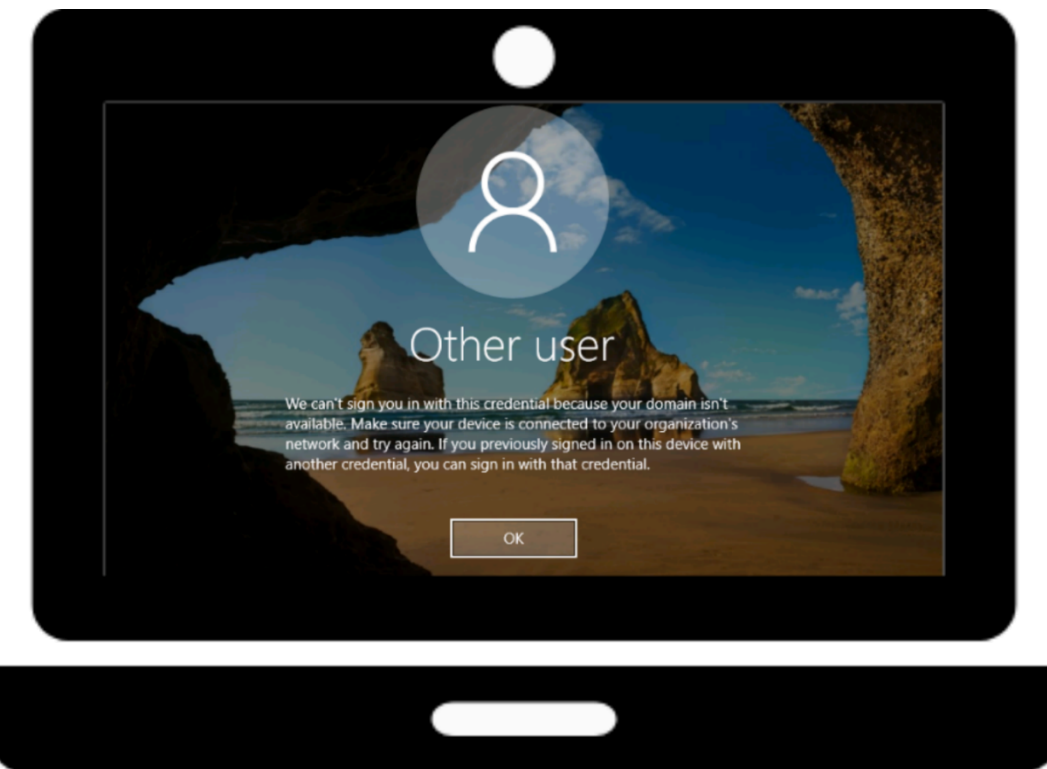

## **Sigue estos pasos para solucionar el problema:**

- 1. Conduce hasta a una de las escuelas más cercana de LCISD y estaciona tu vehículo lo más cerca posible al edificio.
- 2. Abre tu computadora portátil e inicia sesión con la clave del distrito.
- 3. Espera a que la computadora pase por todo el proceso de inicio de sesión.
- 4. Puedes apagar la computadora portátil, cuando se haya cargado por completo.

Si todavía no puedes iniciar sesión en tu computadora portátil después de haber realizado estos pasos anteriores, comunícate con el servicio de asistencia para estudiantes de LCISD al 832-223-5790.